# LAPORAN AKHIR

# PROGRAM PENGABDIAN MASYARAKAT

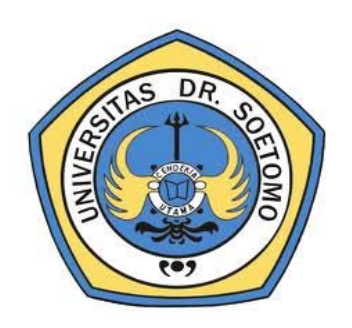

# PEMANFAATAN MEDIA PEMBELAJARAN SCHOOLOGY UNTUK PROSES BELAJAR MENGAJAR

# TIM PENGUSUL:

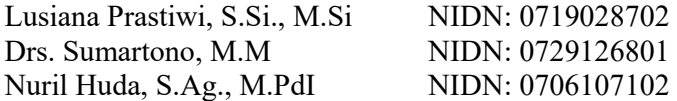

UNIVERSITAS Dr. SOETOMO SURABAYA

September 2017

# **HALAMAN PENGESAHAN**

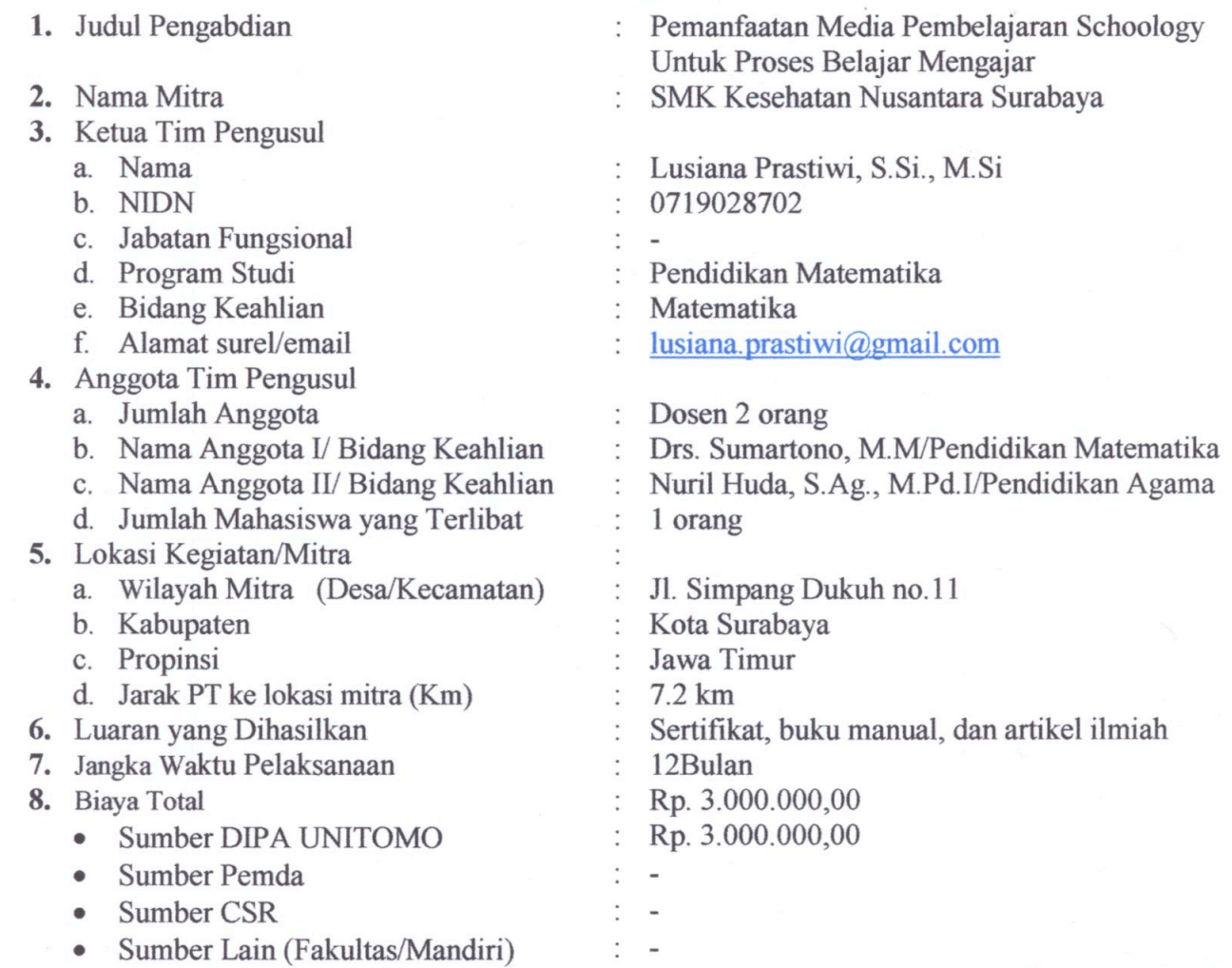

Mengetahui, Dekan Dr. Hetty Purhamasari M.Pd<br>NPP 92.01/1.094 Surabaya, 30 September 2017

Ketua Tim pengusul

Lusiana Prastiwi, SSi, M.S.i NPP. 13.01.1.434

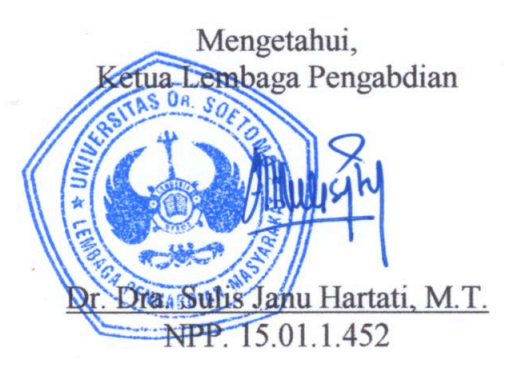

#### **RINGKASAN**

Kegiatan proses pembelajaran di sekolah, semakin hari semakin meningkat dan memacu kepada seluruh koponen pendidik untuk melakukan aktivitas pengajaran dengan baik dan menarik. Di era teknologi ini pendidik memiliki berbagi macam cara dalam meningkatkan mutu dalamproses pembelajaran, agar siswa dapat tertarik lewat pelajaran yang disampaiakn, begitu juga para siswa agar dapat menyenangi terhadap mata pelajarn yang disampaikan oleh guru (pendidik).

Dalam mewujudkan visi dari sekolah menjadikan siswa lulusannya berkompeten dan siap memasuki dunia kerja maupun masuk perguruan tinggi, terlebih lagi standar kelulusan yang ditetapkan oleh pemerintah selalu naik, pihak sekolah berusaha meningkatkan prestasi belajar siswa. Beberapa program telah direncanakan, salah satu diantaranya adalah memberikan dukungan akses internet (wifi) untuk kegiatan proses pembelajaran.

 Pendidik di harapkan memiliki system untuk menarik siswa agar mudah dan tidak ada kesan dalam kegiatan proses pembelajarn terasa sulit. Pada tiap sekolah pasti memiliki cara bagaimana seorang pendidik bisa melakukan aktivitas pengajaran dengan baik. Era teknologi bagi seorang pendidik diharapkan bisa menyesuaikan dengan keadaan, sehingga mampu untuk menggunakan media sosial sebagai bagian dari kegiatan proses belajar dan mengajar. Pemanfaatan media sosial, adalah sangat menunjang dalam keberlangsungan akan proses kegiatan belajar mengajar.

Melihat kondisi dan fakta- fakta yang terjadi dilapangan, maka solusi yang dibutuhkan SMK Kesehatan Nusantara Surabaya adalah pembelajaran elektronik (*e-learnin*g) yang berbasis media sosial agar siswa merasa bahwa aktivitas belajar seperti aktivitas berkomunikasi melalui media sosial. Solusi ini diperkuat dengan beberapa hasil penelitian bahwa media pembelajaran berbasis media sosial mendapat respos baik dari siswa

Peningkatan ketrampilan guru dan siswa dalam memanfaatkan media pembelajaran berbasis media social untuk membantu proses belajar mengajar sehingga dapat meningkatkan prestasi belajar siswa. Pengabdian yang dilaksanakan oleh FKIP dengan judul "Pemanfaatan Media Pembelajaran Schoology Untuk Proses Belajar Mengajar" adalah sangat bermanfaat sekali bagi SMK Kesehatan Nusantara karena lewat pengabdian ini para pendidik bisa melakukan dan menggunakan media sosial sebagai sarana dalam kegiatan proses belajar mengajar. Schoology merupakan salah satu media pembelajaran yang menggabungkan jejaring sosial. Lebih dari itu penggunaan media sosial yang terkait dengan Schoology bagi SMK adalah bagian dari kebutuhan, karena di SMK adalah berbasis IT yang oleh karenanya siapapun yang ada di dalamnya harus mengenal IT yang lebih jauh. Hal ini bertujuan untuk meningkatkan keterampilan guru dalam menggunakan media pembelajaran internet berbasis media sosial, sehingga perlu dilakukan suatu pelatihan pemanfaatan media pembelajaran Schoology untuk membantu proses belajar mengajar di kelas.

Dengan demikian produk jasa yang dihasilkan adalah memberikan nilai tambah ilmu, disamping secara formal para peserta juga mendapatkan sertifikat, akan tetapi diharpakn dalam pelaksanaan media sosial yangada di SMK Kesehatan Nusantara yang terkait dengan kegiatan proses belajar mengajar bisa dilaksanakan dengan mudah dan juga bisa diakses serta dilakukan dimana saja.

#### **PRAKATA**

Syukur Alhamdulillah, penulis panjatkan kepada Tuhan yang Maha Pengasih dan Maha Penyayang, atas segala karunianya sehingga kegiatan pengabdian masyarakat tentang "Pemanfaatan Media Pembelajaran Schoology Untuk Proses Belajar Mengajar" dapat terlaksana. Tanpa ridho-Nya, mustahil kegiatan ini dapat terlaksana dengan lancar.

Kegiatan ini dapat terlaksana atas bantuan dan dukungan dari berbagai pihak sehingga pada kesempatan ini, penulis ucapkan terima kasih kepada :

- 1. Dekan FKIP, Kaprodi Pendidikan Matematika, dan Ketua LPPM, yang telah memberikan kesempatan dan ijin untuk melakukan kegiatan pengabdian masyarakat.
- 2. Kepala sekolah, dewan guru, dan staf karyawan SMK Kesehatan Nusantara Surabaya atas partisipasi dan antusiasmenya terhadap pelatihan ini.
- 3. Keluargaku, atas segala dukungan selama ini.

Akhir kata, meskipun laporan kegiatan pengabdian masyarakat ini jauh dari kata sempurna, penulis berharap laporan pengabdian masyarakat ini bisa bermanfaat .

Surabaya, September 2017

Penulis

# **DAFTAR ISI**

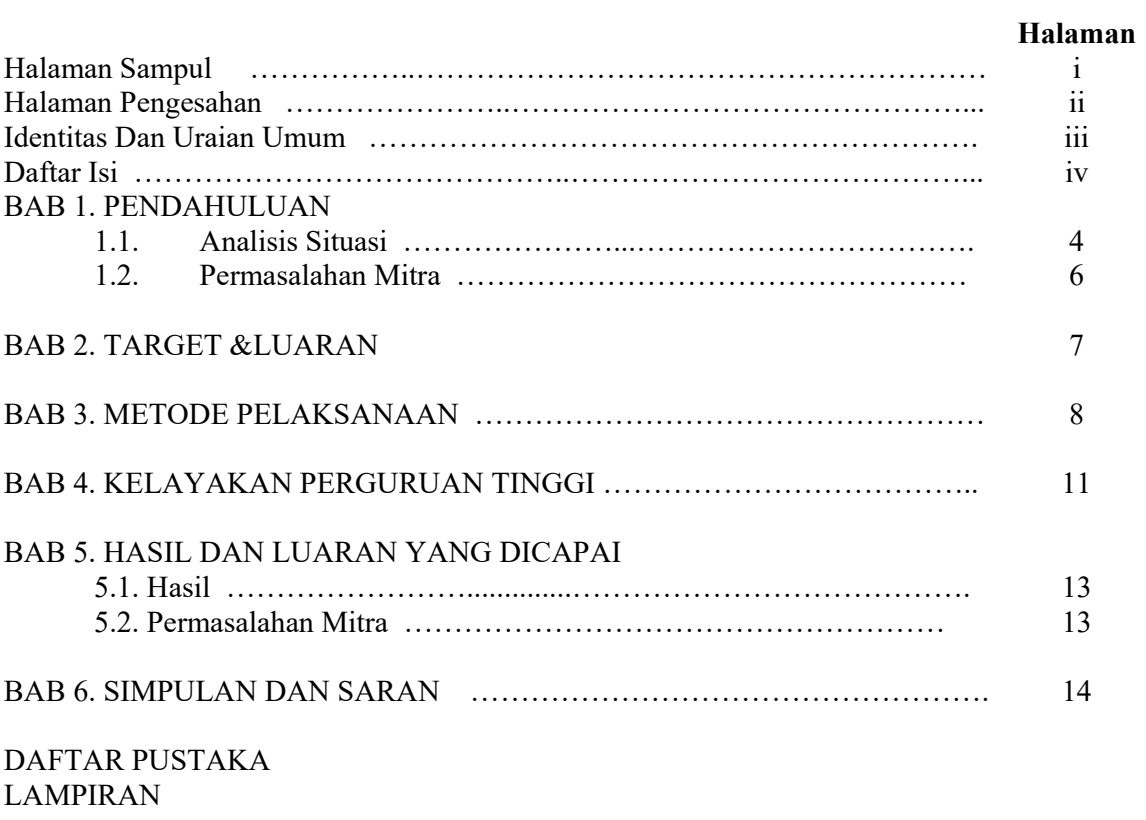

## **BAB 1 PENDAHULUAN**

#### **1.1. Analisis Situasi**

Mitra pengabdian masyarakat yang diusulkan mendapat pendanaan DIPA dari Lembaga Pengabdian Masyarakat (LPM) Universitas Dr. Soetomo adalah SMK Kesehatan Nusantara. Sekolah ini berlokasi di Jalan Simpang Dukuh no. 11 Embong Kaliasin, Genteng, Surabaya yang berjarak kurang lebih 8 km dari lokasi pengabdi.

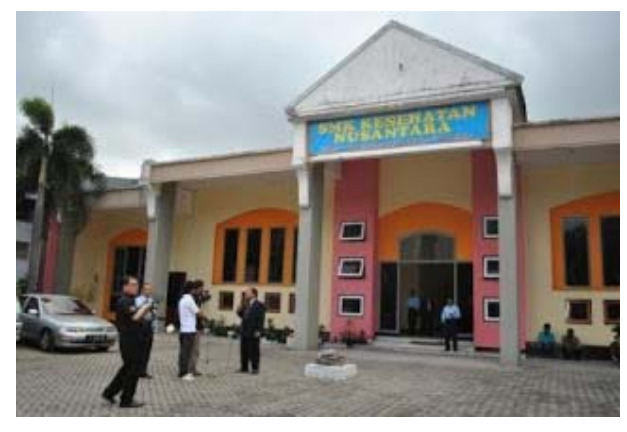

Gambar 1 Suasana depan sekolah

SMK Kesehatan Nusantara berdiri sejak tahun 2010 dan telah mendapat akreditasi A pada tahun 2015. Memiliki 2 program keahlian yaitu keperawatan dan farmasi, sekolah kejuruan ini terus berbenah dan berkomitmen agar siswa lulusannya kompeten dan siap memasuki dunia kerja dengan persaingan lokal maupun global serta siap masuk ke dunia pendidikan tinggi terbaik di negeri ini.

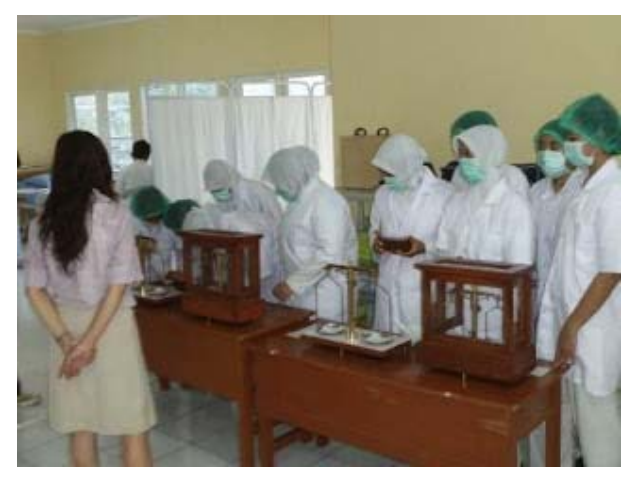

Gambar 2 Proses belajar-mengajar di laboratorium

Demi mewujudkan visinya menjadikan siswa lulusannya berkompeten dan siap memasuki dunia kerja maupun masuk perguruan tinggi, terlebih lagi standar kelulusan yang ditetapkan oleh pemerintah selalu naik, pihak sekolah berusaha meningkatkan prestasi belajar siswa. Beberapa program telah direncanakan, salah satu diantaranya adalah memberikan dukungan akses internet (wifi) untuk kegiatan pembelajaran.

Ada permasalahan yang timbul dalam pemberian dukungan akses internet untuk aktivitas belajar mengajar. Permasalahan tersebut adalah banyaknya keluhan dari guru-guru mata pelajaran mengenai perilaku siswa ketika pelajaran sedang berlangsung.Sebagian besar siswa sering mengakses media sosial ketika proses belajar mengajar. Akibatnya konsentrasi belajar berkurang sehingga daya serap siswanya rendah. Tentu hal tersebut akan menurunkan prestasi belajar siswa. Hal tersebut sejalan dengan hasil riset demografi pengguna internet di Indonesia oleh Asosiasi Penyelenggara Jasa Internet Indonesia (APJII). pengguna internet tahun 2016 telah mencapai 132,7 juta (51,8%) dari total populasi penduduk Indonesia yang mencapai 256 juta pengguna. Dari 132,7 juta pengguna internet, 11,3 juta diantaranya adalah pelajar. Sedangkan jenis konten internet yang diakses 129,9 juta pengguna (97,4%) adalah media sosial dan 71,6 juta (54%) pengguna sering mengunjungi Facebook. Hasil riset tersebut mengisyaratkan perilaku masyarakat saat ini tidak jauh dari media sosial.

Media sosial telah menjadi bagian dari pengalaman tumbuh dewasa para remaja. Mereka terus berkomunikasi lewat media sosial, dimanapun dan kapanpun. Waktu yang dihabiskan untuk media sosial seringkali lebih banyak dibandingkan dengan waktu yang dihabiskan untuk belajar atau berkumpul bersama keluarga. Berbagai hal menjadi alasan media sosial begitu mampu menarik bagi para remaja (Rumyeni, 2015). Rumyeni melakukan penelitian tentang penggunaan Facebook sebagai media komunikasi dan interaksi siswa SMA 12 Pekan Baru. Berdasarkan hasil penelitian Rumyeni, tempat yang paling disukai ketika mengakses media sosial saat di sekolah adalah saat di kelas.

Melihat kondisi tersebut dan fakta- fakta yang terjadi dilapangan, maka solusi yang dibutuhkan SMK Kesehatan Nusantara Surabaya adalah pembelajaran elektronik (*e-learnin*g) yang berbasis media sosial agar siswa merasa bahwa aktivitas belajar seperti aktivitas berkomunikasi melalui media sosial. Solusi ini diperkuat dengan beberapa hasil penelitian bahwa media pembelajaran berbasis media sosial mendapat respos baik dari siswa (Benny Widiantoro, 2015).

Salah satu media pembelajaran yang berbasis media sosial adalah Schoology. Schoology merupakan salah satu media pembelajaran yang menggabungkan jejaring sosial (Facebook) demgan *learningmanagementsystems* (LMS) yang dapat diakses di laman www.schoology.com.

Untuk meningkatkan keterampilan guru dalam menggunakan media pembelajaran internet berbasis media sosial, maka perlu dilakukan suatu pelatihan pemanfaatan media pembelajaran Schoology untuk membantu proses belajar mengajar di kelas.

# **1.2. Permasalahan Mitra**

Mengacu pada butir analisis situasi, dapat diidentifikasi permasalahan mitra sebagai berikut:

- 1) Perilaku siswa yang tidak bisa lepas dari media sosial.
- 2) Proses belajar mengajar terganggu akibat siswa juga mengakses media sosial saat pelajaran berlangsung.
- 3) Prestasi belajar siswa menurun.

# **BAB 2 TARGET DAN LUARAN**

Secara umum, luaran yang ditargetkan dari pengabdian masyarakat ini meliputi :

- a. Luaran berupa jasa, dalam hal ini adalah pelatihan peningkatan ketrampilan menggunakan media pembelajaran Schoology oleh guru di lingkungan SMK Kesehatan Nusantara Surabaya.
- b. Produk berupa buku manual Schoology yang disusun oleh tim pengusul. Buku manual ini berisi tentang petunjuk penggunaan Schoology.
- c. Produk berupa sertifikat untuk guru.

Sedangkan luaran untuk setiap materi pelatihan disajikan pada Tabel 2.1 berikut ini.

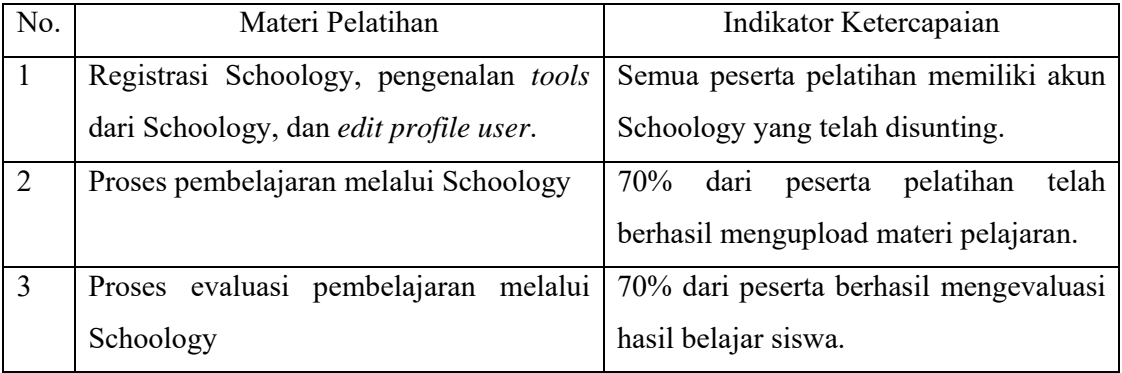

# **BAB 3 METODE PELAKSANAAN**

#### **3.1 Permasalahan Prioritas yang Ditawarkan**

Berdasarkan uraian sebelumnya, serta hasil diskusi dengan mitra, maka prioritas permasalahan yang harus diselesaikan bersama mitra adalah peningkatan ketrampilan guru dan siswa dalam memanfaatkan media pembelajaran berbasis media social untuk membantu proses belajar mengajar sehingga dapat meningkatkan prestasi belajar siswa.

#### **3.2 Pendekatan**

Pendekatan yang ditawarkan untuk menyelesaikan permasalahan prioritas adalah membuat suatu pelatihan pemanfaatan media pembelajaran Schoology untuk membantu proses belajar mengajar. Tahap pelaksanaan pengabdian masyarakat sebagai berikut.

- 1. Survey dan wawancara ke kepala sekolah dan guru SMK Kesehatan Nusantara Surabaya untuk mendapatkan informasi permasalahan yang muncul di lingkungan SMK Kesehatan Nusantara.
- 2. Penentuan masalah prioritas dan perumusan solusi yang ditawarkan.
- 3. Koordinasai jadwal pelaksanaan pelatihan.
- 4. Pembuatan buku manual Schoology oleh tim.
- 5. Pelatihan Pemanfaatan Media Pembelajaran Schoology untk Proses Belajar Mengajar sesi 1. Materi pelatihan sesi 1 adalah registrasi akun ke situs Schoology, pengenalan tool-tool yang dimiliki Schoology, dan editing profile user. Peserta pelatihan sesi 1 adalah guruguru dan siswa-siswa SMK Kesehatan Nusantara.
- 6. Pelatihan Pemanfaatan Media Pembelajaran Schoology untk Proses Belajar Mengajar sesi 2. Materi pelatihan sesi 2 adalah proses pembelajaran melalui media Schoology. Peserta pelatihan sesi 2 adalah guru-guru dan siswa-siswa SMK Kesehatan Nusantara.
- 7. Pelatihan Pemanfaatan Media Pembelajaran Schoology untk Proses Belajar Mengajar sesi 3. Materi pelatihan sesi 3 adalah proses evaluasi pembelajaran melalui Schoology. Peserta pelatihan sesi 3 adalah guru-guru dan siswa-siswa SMK Kesehatan Nusantara.
- 8. Pendampingan

#### **3.3 Prosedur Kerja**

Prosedur kerja untuk mendukung realisasi pendekatan yang ditawarkan disajikan pada Gambar 3.

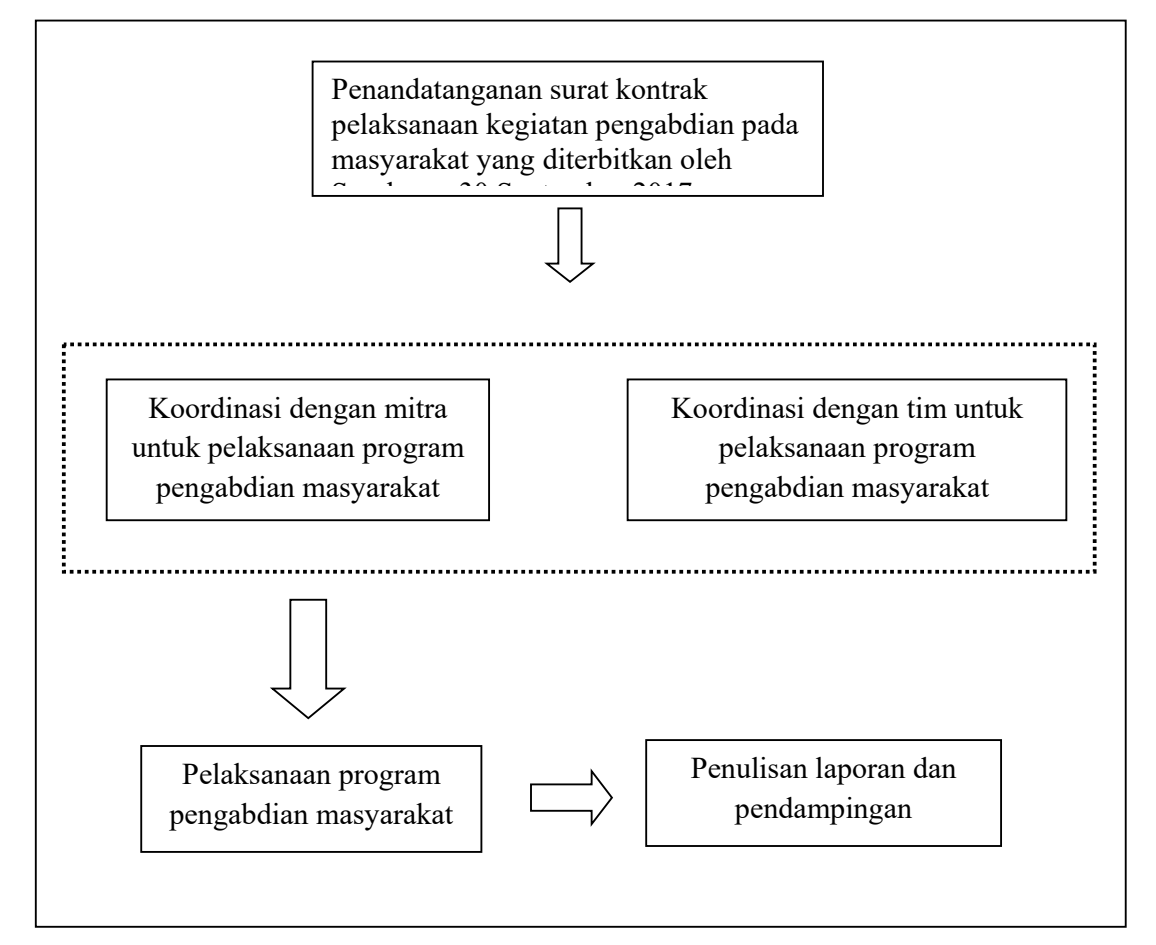

**Gambar 3 Prosedur Kerja Program Pengabdian Masyarakat** 

Pelaksanaan program dimulai setelah ada pengumuman proposal dan pelaksanaan penandatanganan kontrak program pengabdian masyarakat. Setelah tanda tangan kontrak kemudian dilakukan koordinasi dengan tim dan mitra. Tujuan koordinasi adalah untuk mengatur ulang jadwal kegiatan yang sudah disusun supaya sesuai target yang ditetapkan.

Prioritas kegiatan yang dilakukan adalah kegiatan-kegiatan yang pembiayaannya dapat dihutang dan pembayarannya dilakukan setelah terjadi realisasi penerimaan anggaran. Sedangkan untuk kegiatan pelatihan dan pembuatan laporan kegiatan dilakukan setelah terjadi realisasi penerimaan anggaran.

Kegiatan pendampingan direncanakan selama dua bulan. Namun demikian, setelah program pengabdian masyarakat selesai akan dilakukan kunjungan rutin selama 6 bulan sekali secara informal selama 1 tahun. Tujuannya adalah untuk menjaga keberlanjutan hasil pengabdian masyarakat dan memelihara hubungan baik antara masyarakat dengan Perguruan Tinggi.

# **3.4 Rencana Kegiatan**

Rencana kegiatan dan indikator keberhasilannya untuk pendekatan yang ditawarkan disajikan pada Tabel 1.

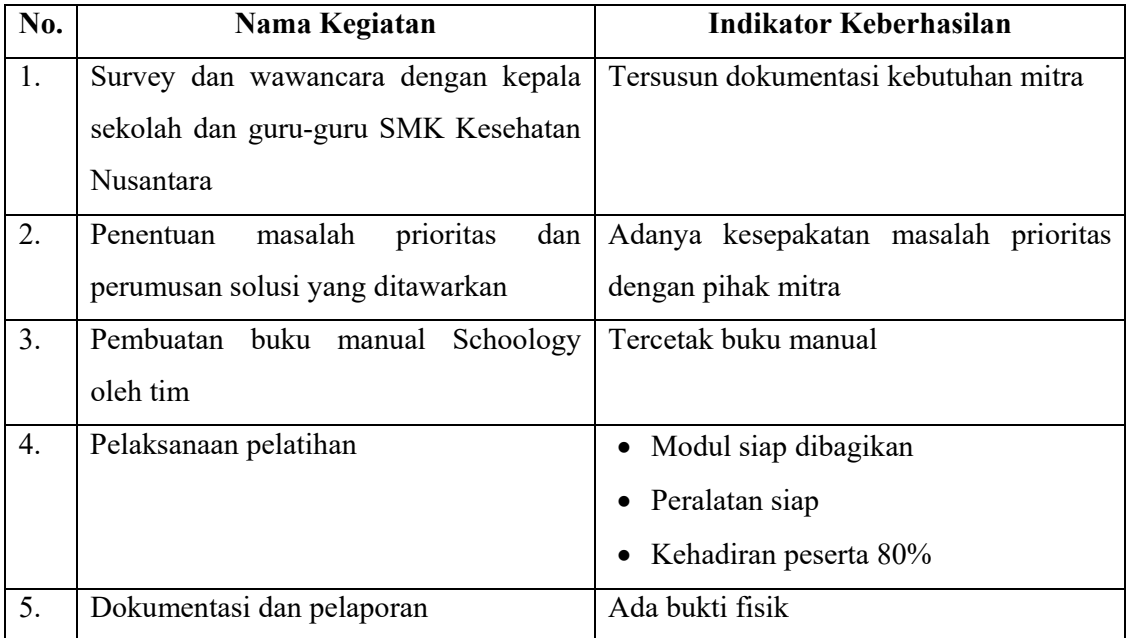

# **3.5 Partisipasi Mitra**

Keberhasilan program pengabdian masyarakat sangat dipengaruhi oleh peran aktif dari mitra. Pada program pengabdian masyarakat ini, mitra adalah kepala SMK Kesehatan Nusantara. Oleh karena itu, mitra dilibatkan sejak awal. Berdasarkan kesepakatan awal, maka partisipasi mitra pada program ini meliputi beberapa hal berikut ini.

- 1) Menyediakan tempat koordinasi dan pelatihan
- 2) Memberi motivasi pada guru dan siswa untuk berperan aktif dalam pelatihan
- 3) Bersedia dimonitor setelah program selesai demi keberlanjutan dan keberhasilan program

## **BAB 4 KELAYAKAN PERGURUAN TINGGI**

### **4.1. Kinerja Pengabdian Mayarakat Fakultas Keguruan Dan Ilmu Pendidikan**

Kinerja pengabdian masyarakat Fakultas Keguruan Dan Ilmu Pendidikan selama 2016 menyelenggarakan berbagai kegiatan pengabdian masyarakat. Kegiatan tersebut berupa penyuluhan dan pelatihan serta berperan aktif dalam program IbM yang disponsori oleh DIKTI.

Uraian kegiatan pengabdian masyarakat yang sudah dilakukan oleh FKIP beserta capaiannnya disajikan pada Tabel 4.1 dibawah ini.

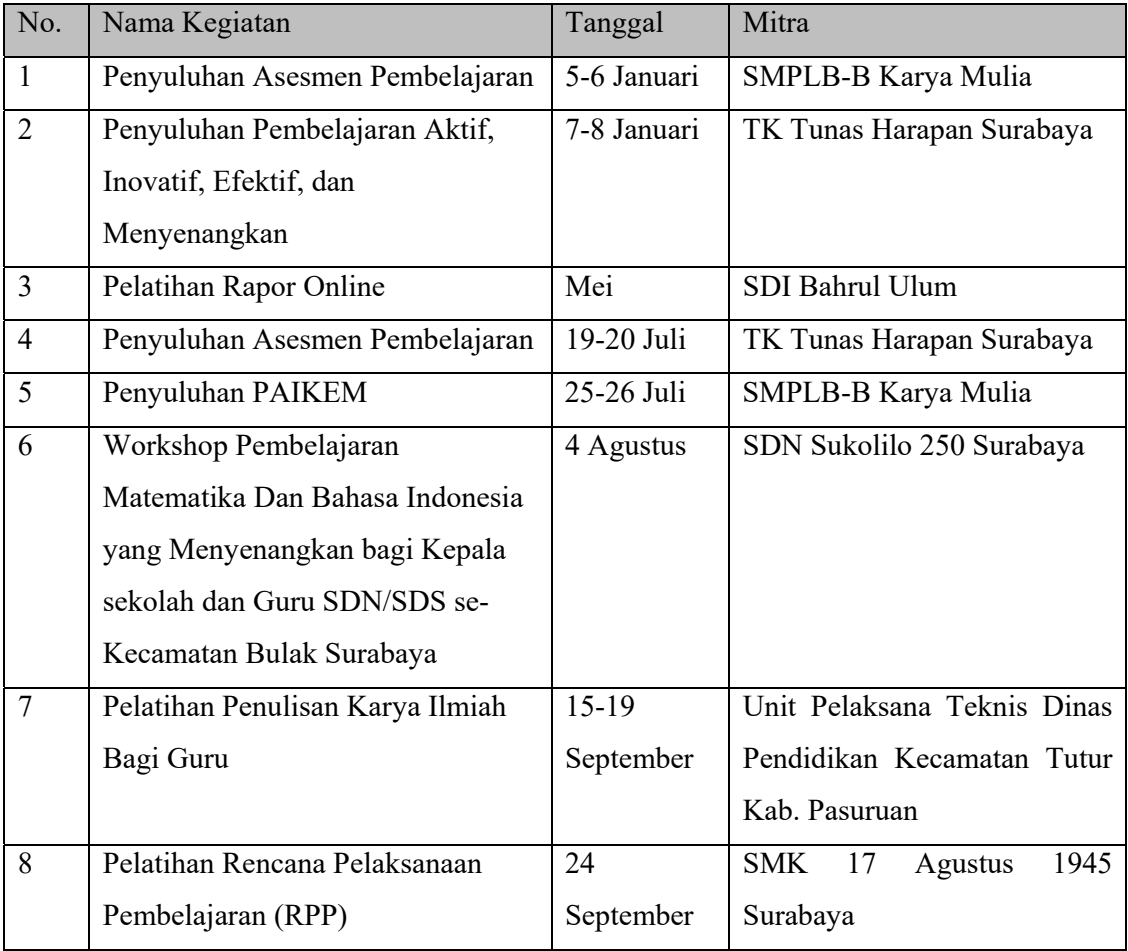

Tabel 4.1 Kegiatan Pengabdian Masyarakat FKIP Universitas Dr. Soetomo

Untuk kegiatan pengabdian masyarakat yang berhasil lolos seleksi DIKTI sebanya 1 proposal berjudul "IbM Usaha Produktif Jajanan Wajib Upacara Ritual Jawa" dengan ketua tim adalah Dra. Endang Legowati, M.Pd.

# **4.2. Kepakaran Tim**

Berdasarkan prioritas permasalahan mitra yang akan diselesaikan, maka dibutuhkan beberapa kepakaran meliputi :

- (1) Mengelola seluruh kegiatan pengabdian,
- (2) Pendidikan dan pengajaran kepada masyarakat,
- (3) Penulisan materi pelatihan dalam bentuk buku manual.

Jenis kepakaran beserta nama pakar disajikan pada Table 4.2 berikut ini.

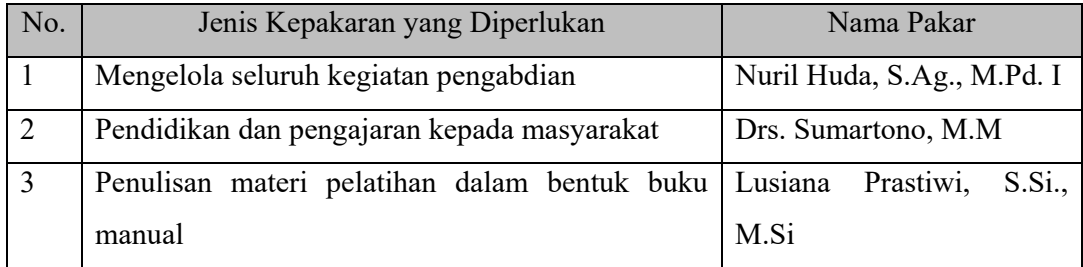

Tabel 4.2 Jenis Kepakaran dan Nama Pakar

## **BAB 5 HASIL DAN LUARAN YANG DICAPAI**

### **5.1. Hasil**

Pengabdian masyarakat "Pemanfaatan Media Pembelajaran Schoology Untuk Proses Belajar Mengajar" telah dilaksanakan mulai bulan Februari 2017 di SMK Kesehatan Nusantara Surabaya. Adapun kegiatan-kegiatan yang telah dilakukan sebagai berikut.

- 1. Survey dan wawancara tim pengusul dengan kepala SMK Kesehatan Nusantara untuk mendalami permasalahan dengan mitra.
- 2. Perancangan solusi permasalahan yang dialami mitra oleh tim pengusul
- 3. Pembuatan buku manual Schoology
- 4. Persiapan workshop pemanfaatan media pembelajaran Schoology
- 5. Pelaksanaan workshop
- 6. Kegiatan pendampingan secara informal

# **5.2. Luaran Yang Dicapai**

Luaran yang diperoleh dari kegiatan pengabdian masyarakat ini sebagai berikut.

- 1. Buku Manual
- 2. Sertifikat untuk peserta pelatihan.

# **BAB 6 SIMPULAN DAN SARAN**

Beberapa hal yang dapat disimpulkan dari kegiatan pengabdian masyarakat Pemafaatan Media Pembelajaran Schoology Untuk Proses Belajar Mengajar antara lain :

- a. Guru-guru banyak yang belum mengetahui tentang Schoology
- b. Banyak guru yang kurang mengerti tentang teknologi computer sehingga cukup menghambat kegiatan pelatihan
- c. Minat dan antusiasme guru-guru dalam mengikuti pelatihan cukup tinggi. Hal ini ditunjukkan dengan absensi peserta pelatihan dari sesi pertama hingga sesi terakhir tidak ada perubahan jumlah peserta
- d. Beberapa peserta berniat untuk mengujicobakan dalam pembelajaran di kelas. Atas dasar kesimpulan diatas, maka beberapa hal dapat disarankan yaitu :
- a. Mengujicobakannya secara penuh mulai proses perencanaan hingga proses evaluasi akhir semester
- b. Adanya penelitian untuk mengukur tingkat efektifitas pembelajaran melalui Schoology dibandingkan dengan metode konvensional.

# **DAFTAR PUSTAKA**

- Rumiyem, dkk.2015. *Penggunaan Media Sosial Facebook Sebagai Media Komunikasi Dan Interaksi Di Kalangan Siswa Sekolah Menengah Atas Negeri 12 Kota Pekanbaru*. Jurnal Ilmu Komunikasi, Volume 6, Nomor 2, September 2015, hlm. 113-190
- Widiantoro, Benny. 2015. *Pengembangan Media Pembelajaran E-Learning Berbasis Schoology Pada Kompetensi Dasar Memahami Model Atom Bahan Semikonduktor Di Smkn 1 Jetis Mojokerto*. Jurnal Pendidikan Teknik Elektro. Volume 04 Nomor 02 Tahun 2015, 501 - 506

Profil pengguna internet Indonesia terbaru 2016 (Survey APJII)

URL : www.bunghazza.com/2016/10/profil-pengguna-internet-indonesia.html?m=1

# **Lampiran 1. Buku Manual Schoology**

# Schoology

Schoology merupakan salah satu media pembelajaran yang menggabungkan jejaring social (Facebook) demgan learning management systems (LMS) yang dapat diakses di laman www.schoology.com. Salah satutampilan awal Schoology seperti pada gambar berikut.

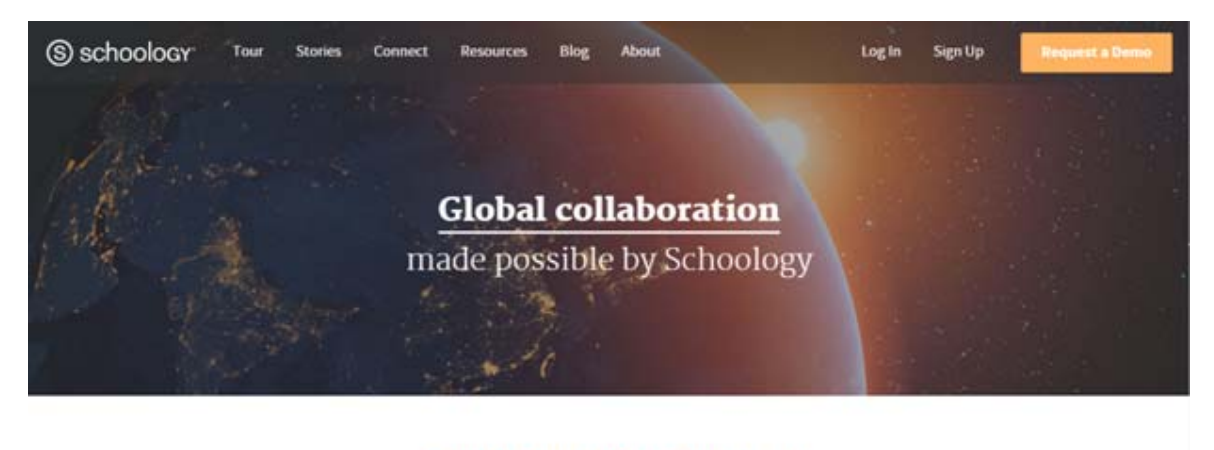

Schoology /skoo-luh-jee/ The only learning management system (LMS) that connects all the people, content, and systems that fuel education.

Untuk menggunakan Schoology harus mendaftar dulu, sama seperti situs jejaring sosial lainnya. Diperlukan alamat email yang aktif untuk pendaftarannya.

Langkah –langkah mendaftar Schoology sebagai berikut. 1. Pada halaman awal Schoology, klik Sign Up untuk mendaftar. S schoology Tour Stories Connect Resources Blog About Log in **Global collaboration** made possible by Schoology

> Schoology /skoo-luh-jee/ The only learning management system (LMS) that connects all the people, content, and systems that fuel education.

2. Klik **Instructor** untuk mendaftar sebagai guru, **Student** untuk mendaftar sebagai siswa, **Parent** untuk mendaftar sebagai orang tua/wali murid

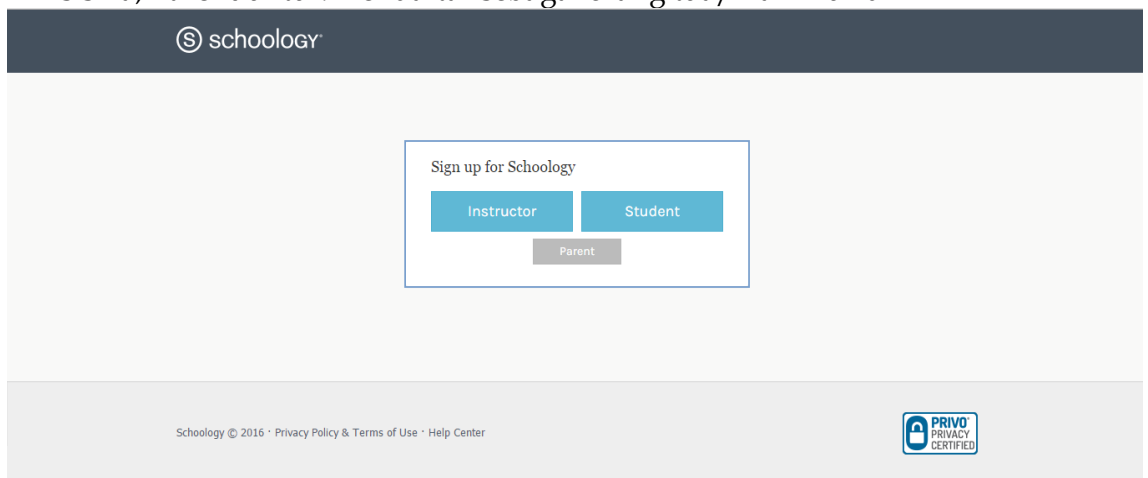

Pada buku manual ini Pendaftaran sebagai guru, pendaftaran sebagai murid, dan pendaftaran orang tua masing-masing akan dibahas pada bab yang terpisah

A. Pendaftaran Sebagai Guru

Setelah memilih tombol **Instructor**, akan muncul form pendaftaran yang memiliki tampilan sebagai berikut.

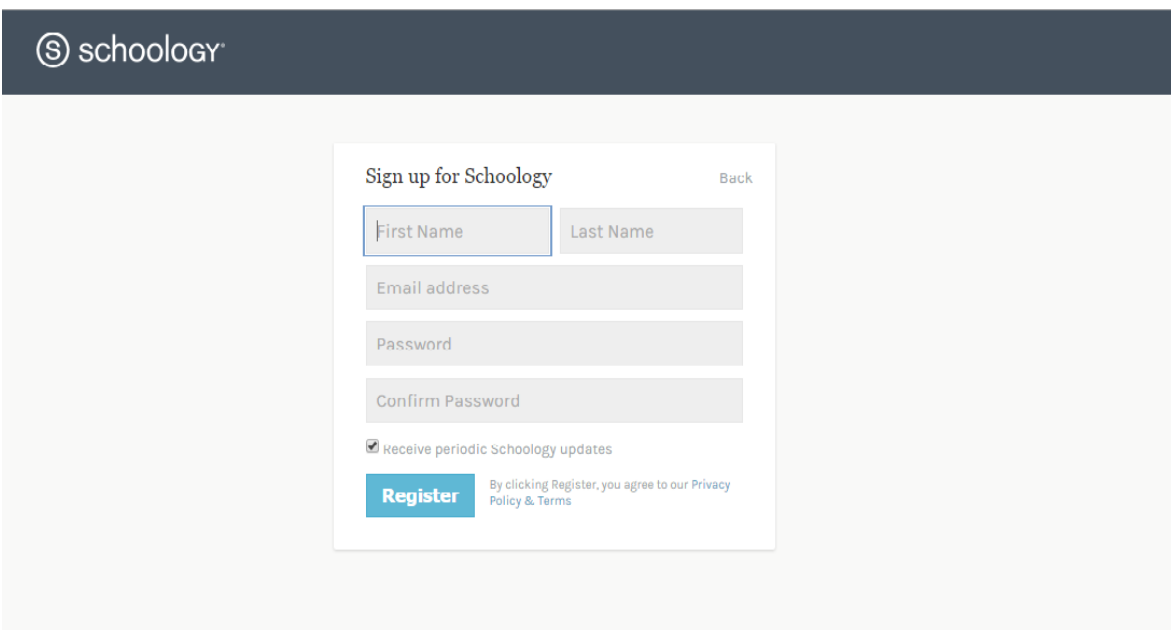

Tulis Nama depan pada tab **First Name**, dan nama belakang pada tab **Last Name**. Masukkan alamat surat elektronik pada tab **Email Address**. Pastikan alamat email aktif. Tulis password pada tab **Password** kemudian tulis ulang password tersebut pada tab **Confirm Password**. Jika menginginkan menerima informasi terkini tentang Schoology beri tanda centang pada **Receive periodic Schoology updates**. Jika semua telah terisi, klik **Register**.

Stelah berhasil login, gambar dibawah ini merupakan tampilan **Home** (Beranda) akun Schoology.

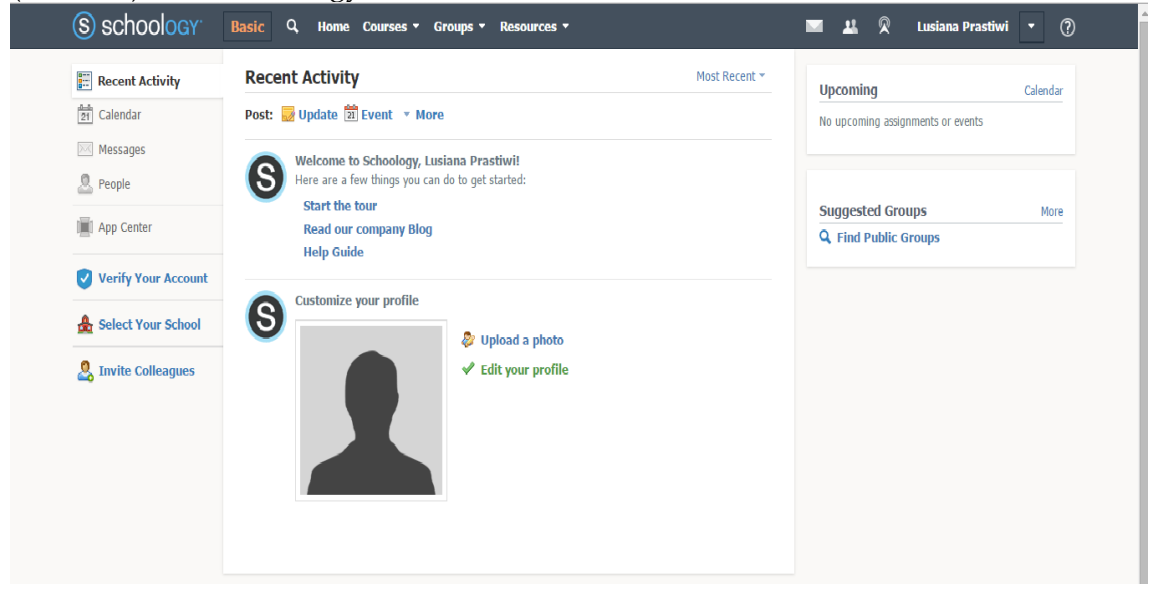

Pada **Home** akun kita, terdapat beberapa 4 *button*yaitu :

1. Home

Banyak aktivitas yang dapat dilakukan pada tab **Home** antara lain aktivitas terakhir kita, *posting* tugas (PR), dan membuat kegiatan.

2. Course

Tab **Course** digunakan untuk membuat kelas atau perkuliahan. Pada tab **Course** ini memiliki beberapa fasilitas antara lain daftar kehadiran siswa, membuat folder, membuat tugas, membuat tes/kuis, dan berdiskusi antar siswa.

3. Group

Tab **Group** digunakan untuk berhubungan dengan orang-orang baik lokal maupun seluruh dunia. Selain itu, dengan tab ini dapat berkolaborasi, berbagi materi pelajaran maupun sumber ajar, dan sebagainya

4. Resources

Tab **Resources** berfungsi untuk menyimpan materi pelajaran, berbagi bahan, dan lain-lain. Terdiri dari 4 bagian yaitu **Personal**, **Public**, **Group**, dan **Apps**. **Personal** digunakan untuk menyimpan materi ajar dan tidak untuk dibagikan pada orang lain. **Public** digunakan untuk berbagi bahan ajar dengan siapapun yang memiliki akun Schoology, sedangkan **Group** digunakan berbagi bahan ajar dengan anggota grup yang diikuti. **Apps** digunakan untuk menambah aplikasi seperti YouTube pada akun kita.

Hal yang biasa dilakukan setelah berhasil register akun Schoology adalah menyesuaikan profil kita, antara lain mengedit profil kita dan mengunggah foto profil. Untuk mengunggah foto profil :

1. Pada tampilan home, klik **Upload A Photo** 

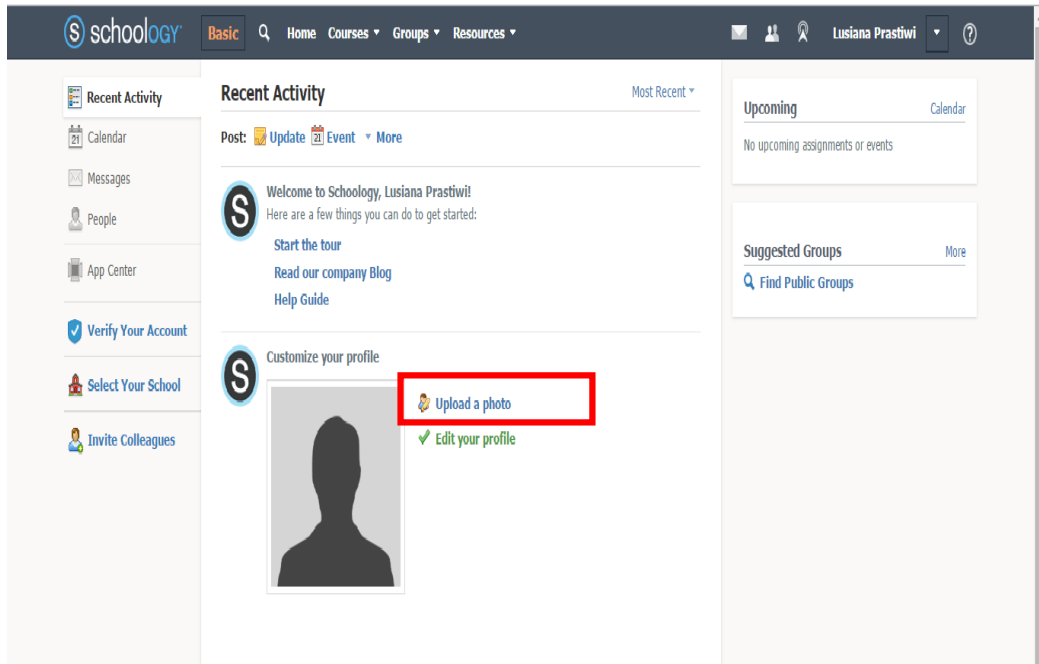

2. Pilih attach file, dan cari lokasi foto yang ingin diunggah kemudian pilih foto yang akan diunggah

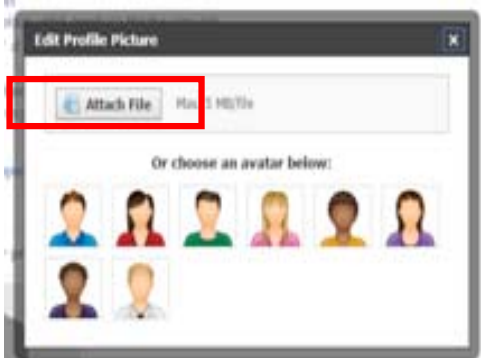

3. Tunggu hingga proses mengunggah selesai, kemudian tutup dialog box dengan menekan tanda silang pada pojok kanan atas dialog box tersebut.

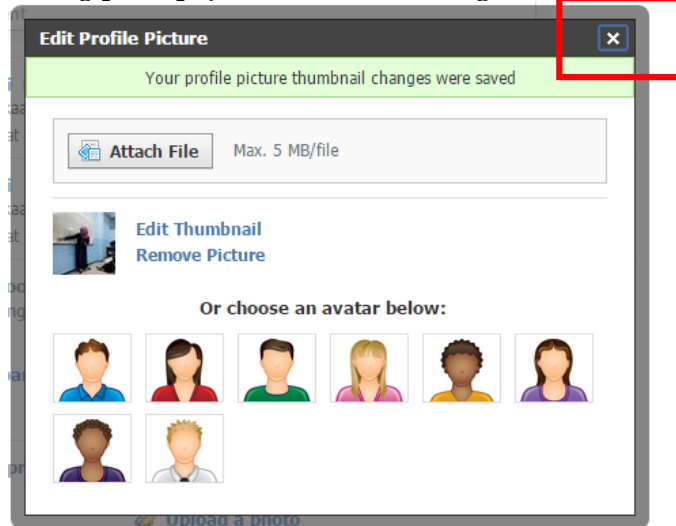

Sedangkan untuk mengedit profil, langkah-langkahnya sebagai berikut. 1. Pada tampilan **Home**, klik **Edit Your Profile.**

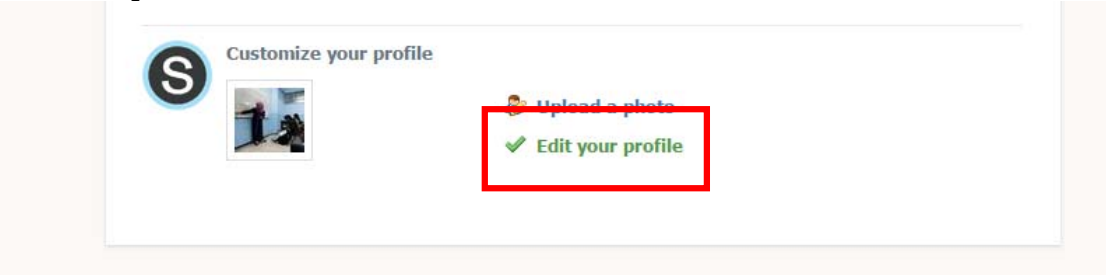

2. Lalu akan muncul dialog box seperti pada gambar dibawah ini.

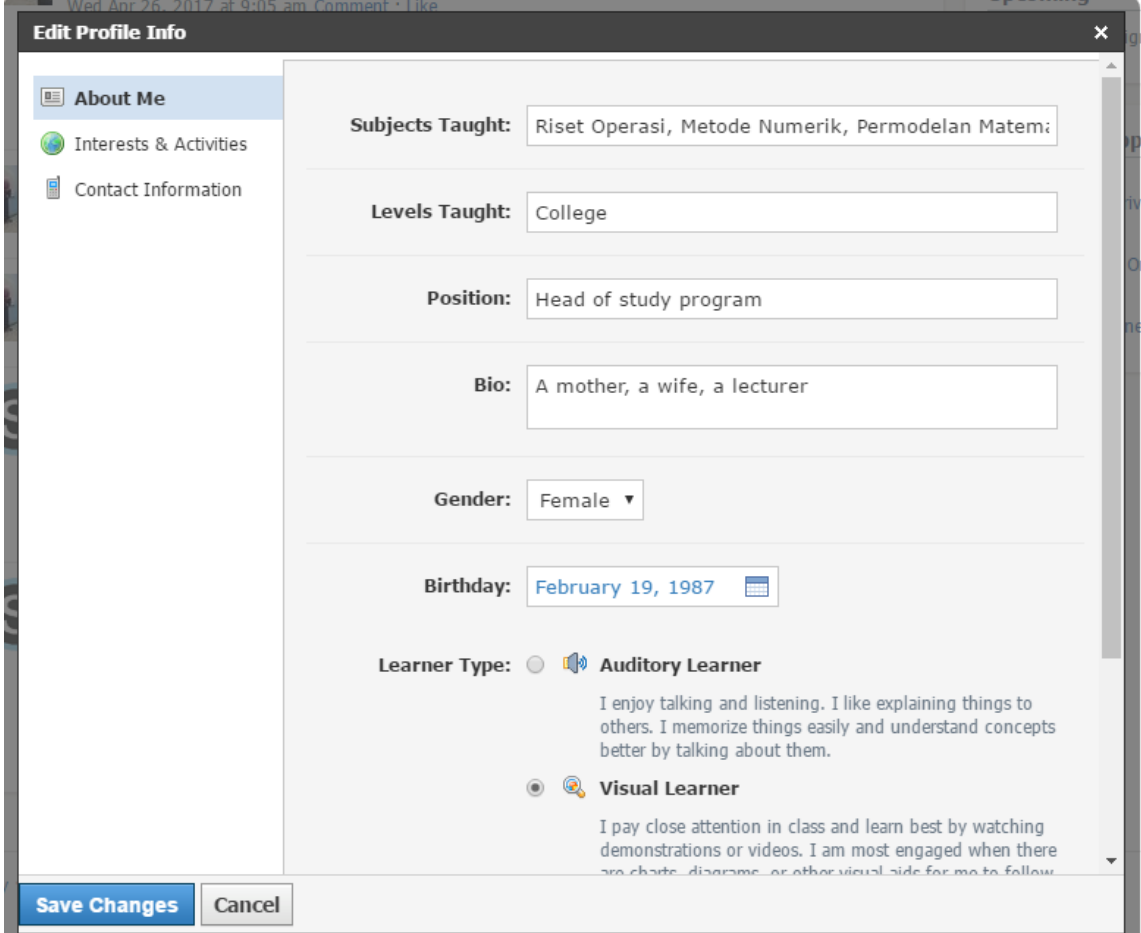

Isi dialog box dengan :

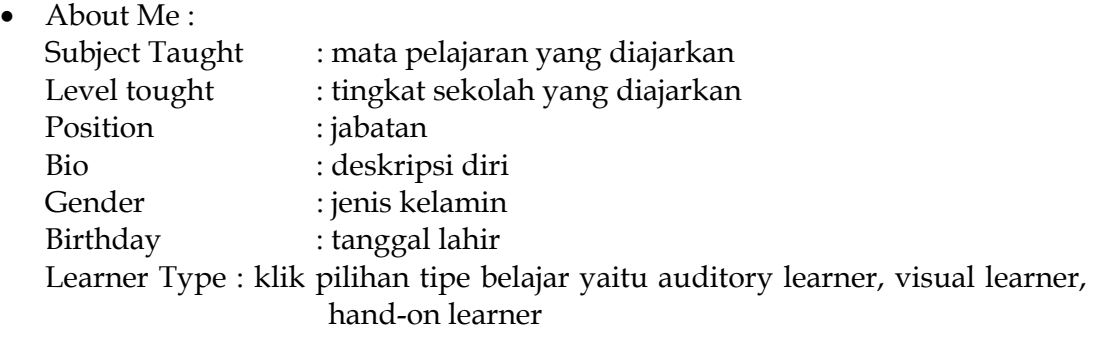

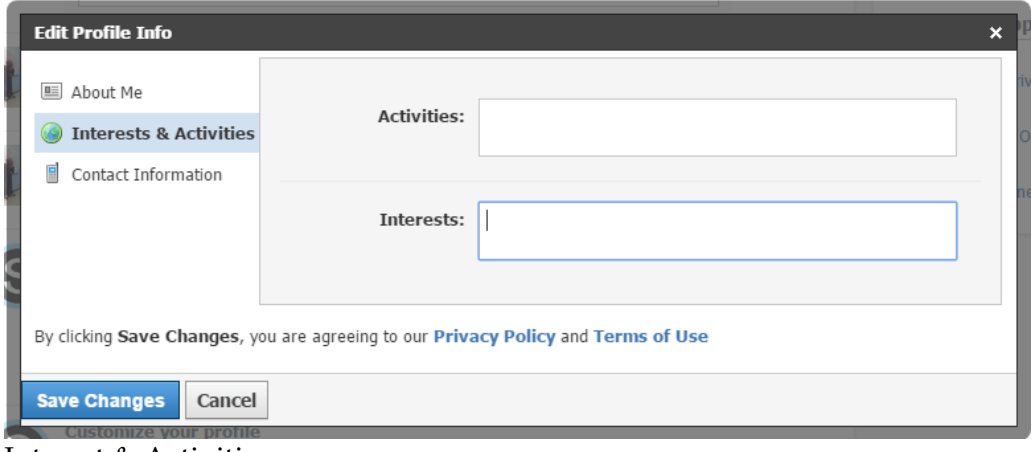

• Interest & Activities: Activities : aktivitas keseharian Interest : ketertarikan

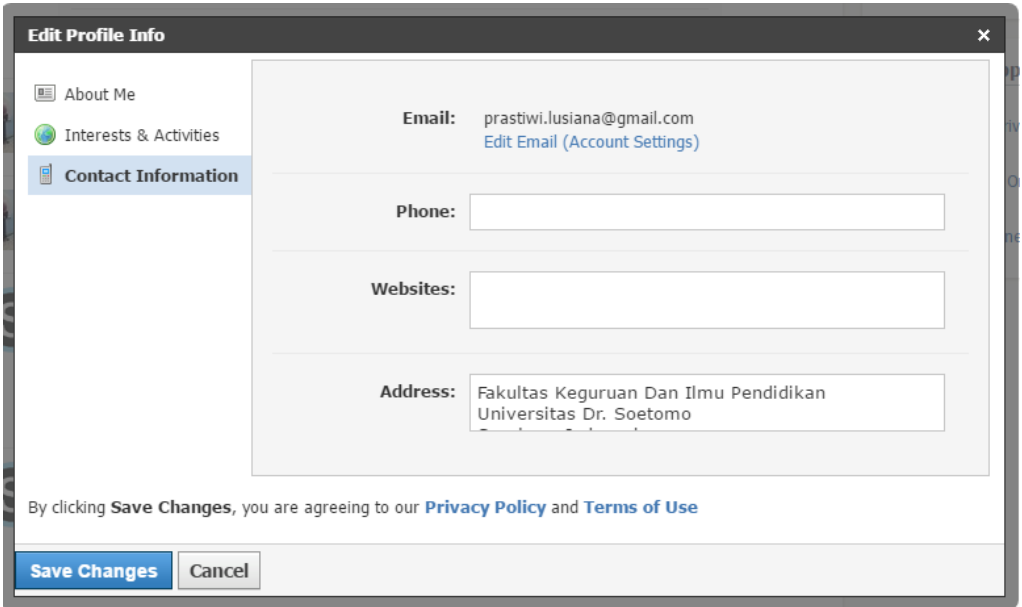

Contact Information :

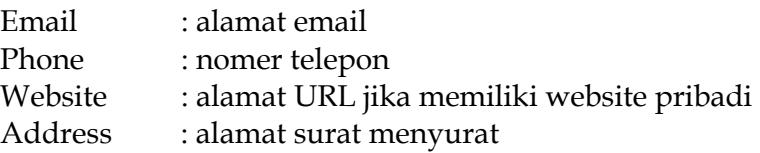

3. Setelah terisi, klik **Save Changes.**

 Setelah mengedit profil akun, aktivitas lain yang dapat dilakukan adalah membuat kelas. Berikut ini merupakan langkah-langkah membuat kelas.

1. Pada tampilan **Home**, klik tab Couse yang berada di sebelah kanan tab **Home**. Selanjutnya klik **Create**.

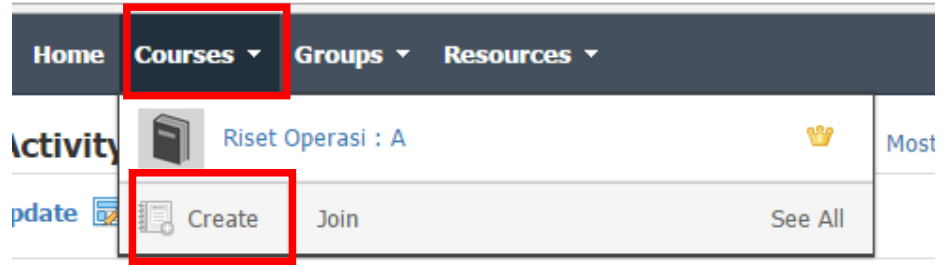

- 
- 2. Muncul tampilan seperti gambar dibawah. Tanda \* menunjukkan bahwa kotak dengan tanda tersebut harus diisi. **CourseName** diisi dengan nama kelas/mata pelajaran, **Section** diisi jika terdapat beberapa kelas dengan mata pelajaran yang sama. **SubjectArea** diisi dengan bidang pelajaran yang diajarkan. Level diisi dengan tingkat kelas. Setelah selesai diisi semua informasi tentang kelas, klik **Create**.

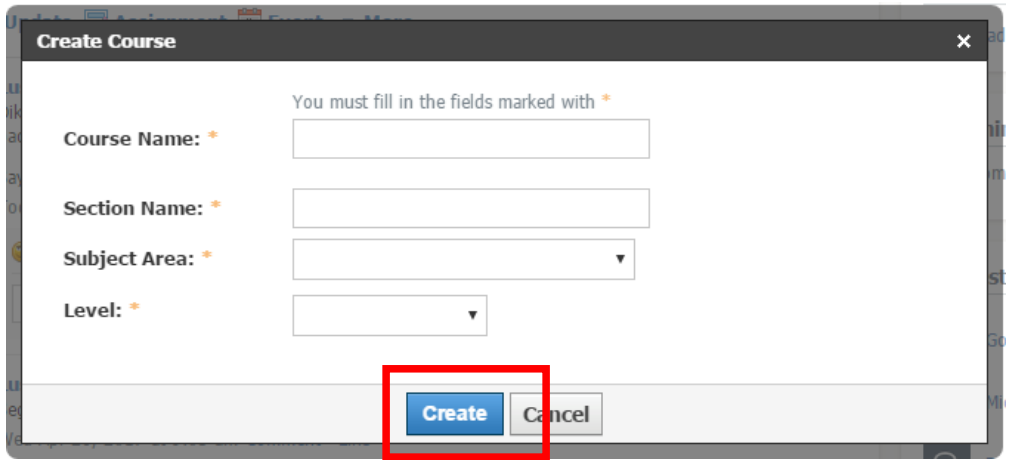

 Setelah kelas/mata pelajaran berhasil dibuat. Hal yang perlu diperhatikan adalah kode akses kelas tersebut. Kode akses tersebut digunakan untuk siswa ingin bergabung di kelas/mata pelajaran yang kita buat.

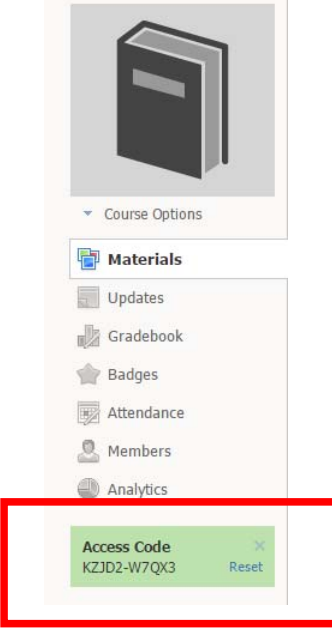

 Di kelas yang telah dibuat, banyak aktivitas belajar mengajar yang disediakan oleh Schoology, antara lain membuat tugas, mengunggah materi pelajaran, bahkan daftar absensi juga disediakan oleh Schoology. Untuk mengunggah materi pelajaran, langkah-langkahnya sebagai berikut.

1. Pilih kelas yang akan diunggah materi pelajarannya dengan cara klik **Course** dan pilih kelas yang tersedia.

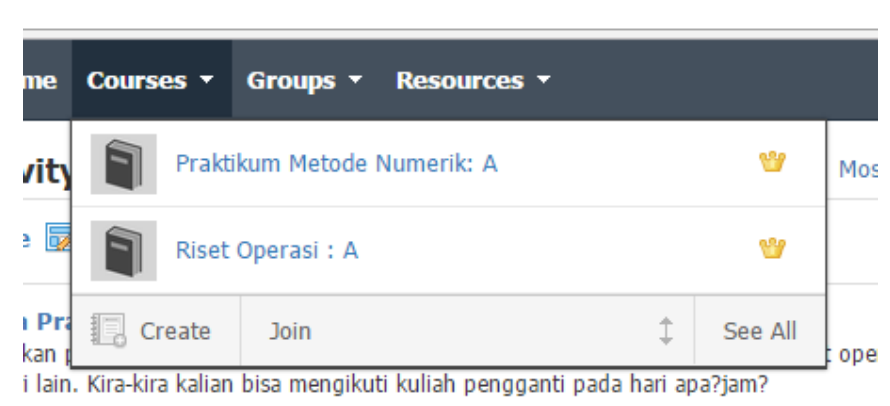

2. Setelah muncul laman kelas yang terpilih. Klik ikon **AddMaterials**, lalu pilih **AddFile/Link/External Tool**.

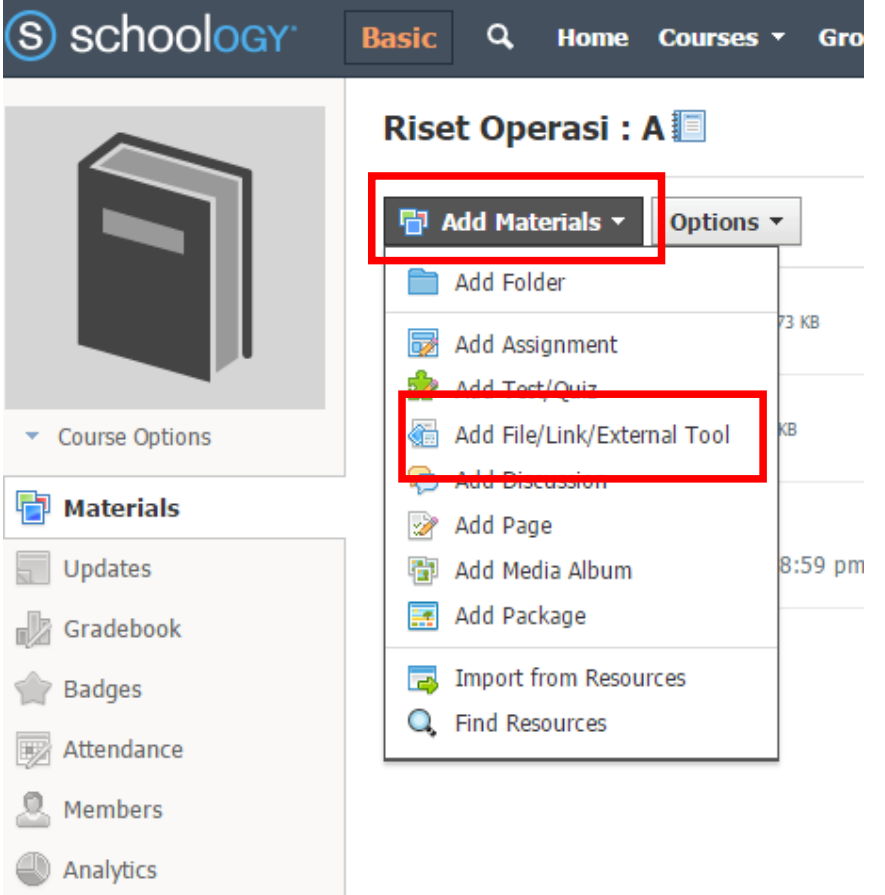

3. Kemudian akan muncul 3 pilihan, **File**, **Link**, dan **ExternalTool**. Pilih **File** jika materi pelajaran adalah milik sendiri, pilih **Link** jika materi ajar sudah pernah diunggah di web lain.

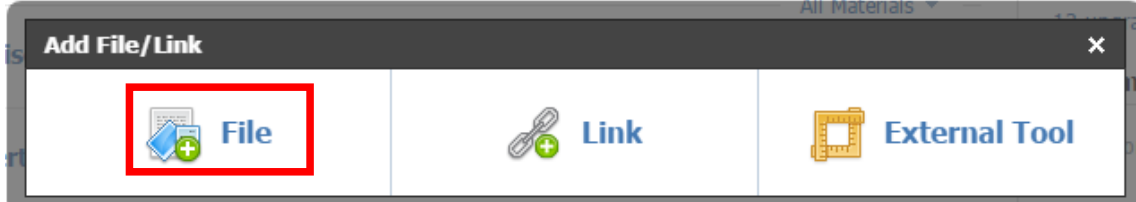

4. Klik tombol Attach Files, pilih file yang akan diunggah, dan tunggu hingga proses upload selesai. Terakhir klik tombol Add

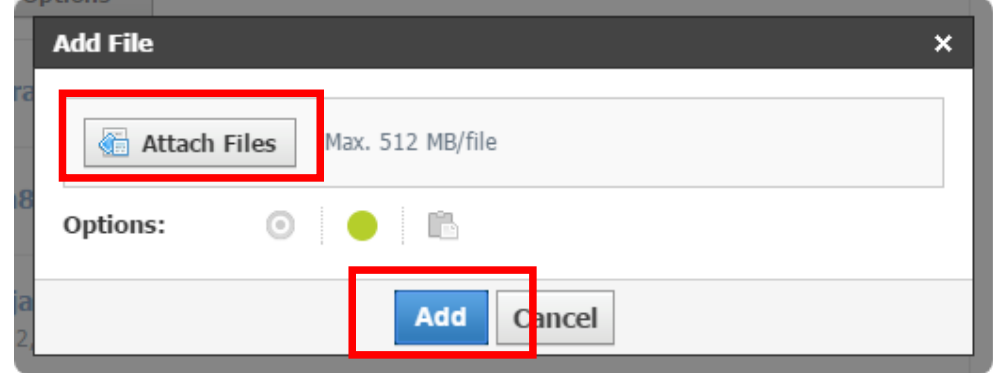

Langkah-langkah diatas juga dapat digunakan jika ingin mengunggah perangkat pembelajaran yang telah dibuat.

# **Langkah untuk melihat revisi tugas:**

1) Klik menu courses, lalu pilih mata kuliah "Riset Operasi A: Section 8.

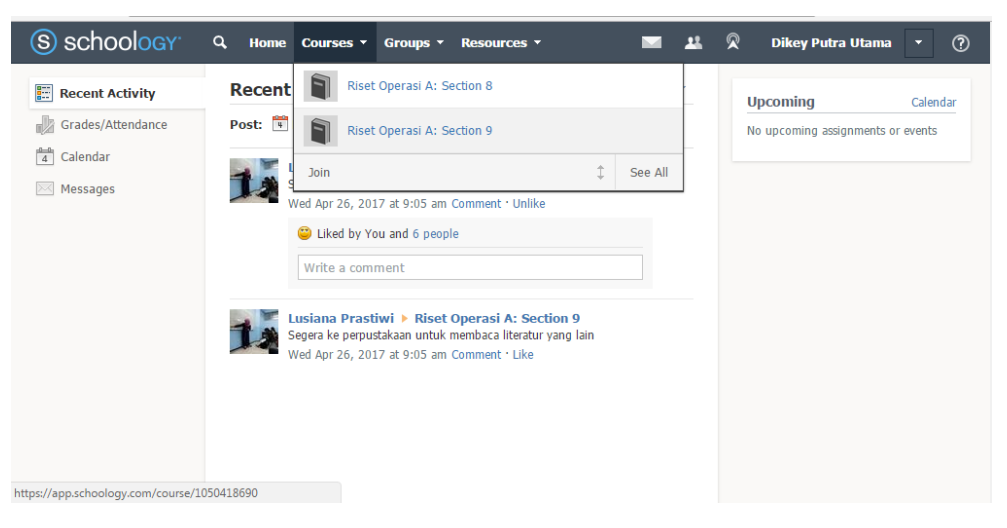

2) Setelah itu, muncul Materials pada Riset Operasi A: Section 8. Klik tugas analisa jaringan.

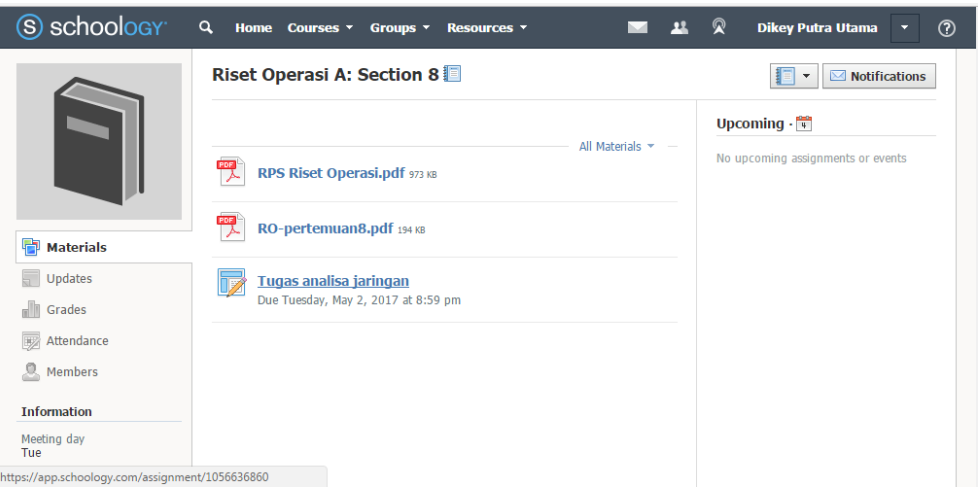

3) Kemudian klik Assignment Submitted.

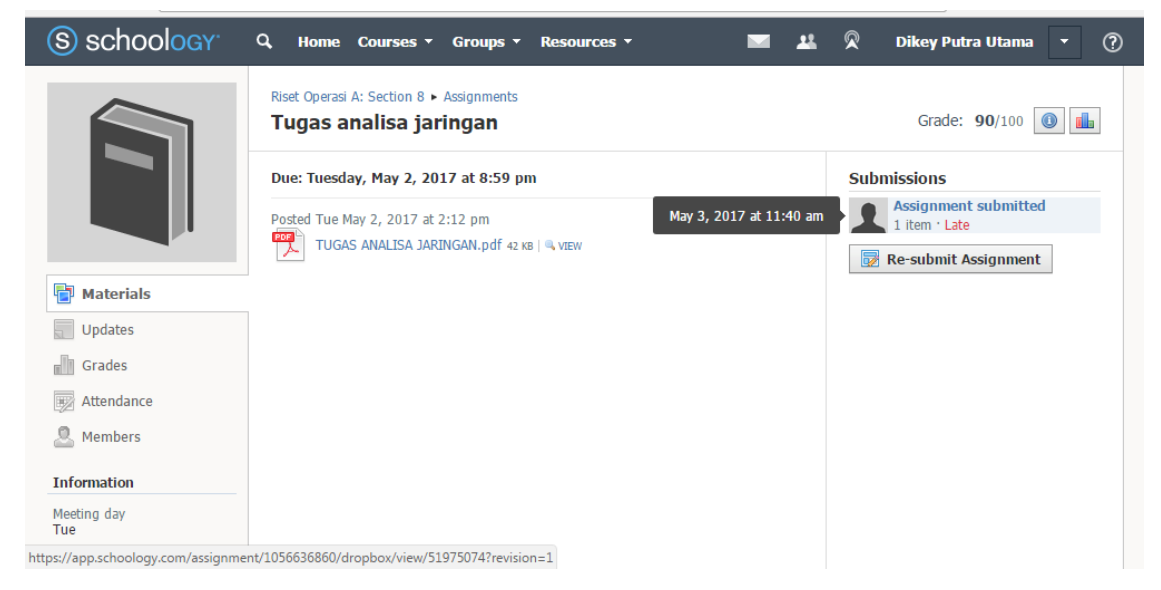

4) Maka, akan muncul tampilan revisi tugas yang sudah dinilai oleh dosenmu.

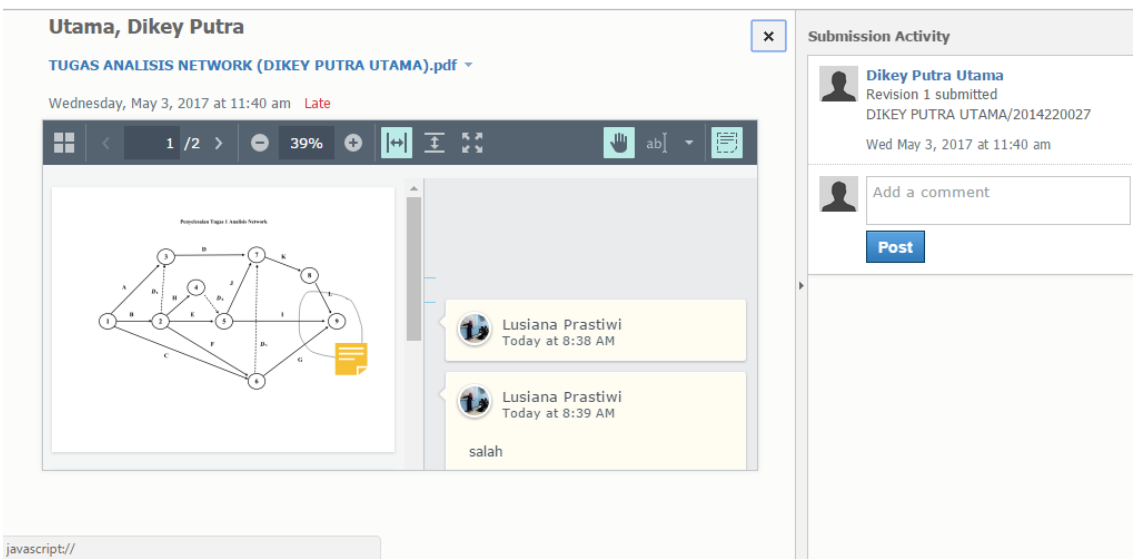

Langkah – langkah untuk Bergabung dalam Kelas:

1) Pilih menu courses, lalu klik join, maka akan muncul gambar seperti berikut.

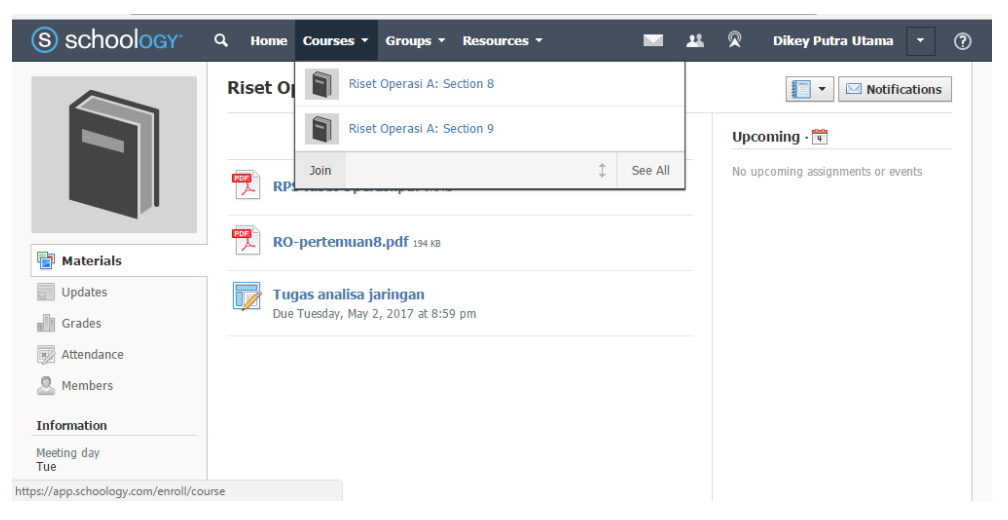

2) Lalu, masukkan acces code yang telah diberikan oleh dosenmu.

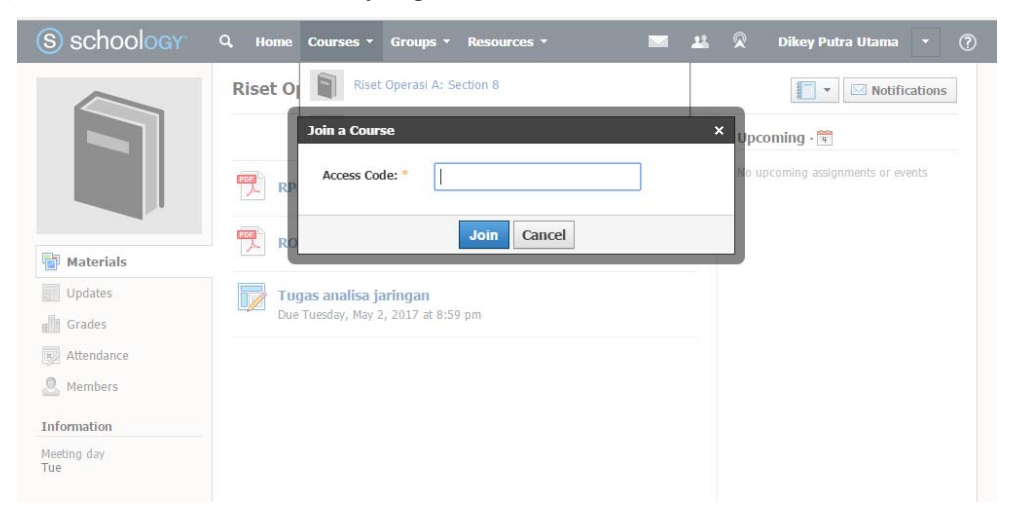

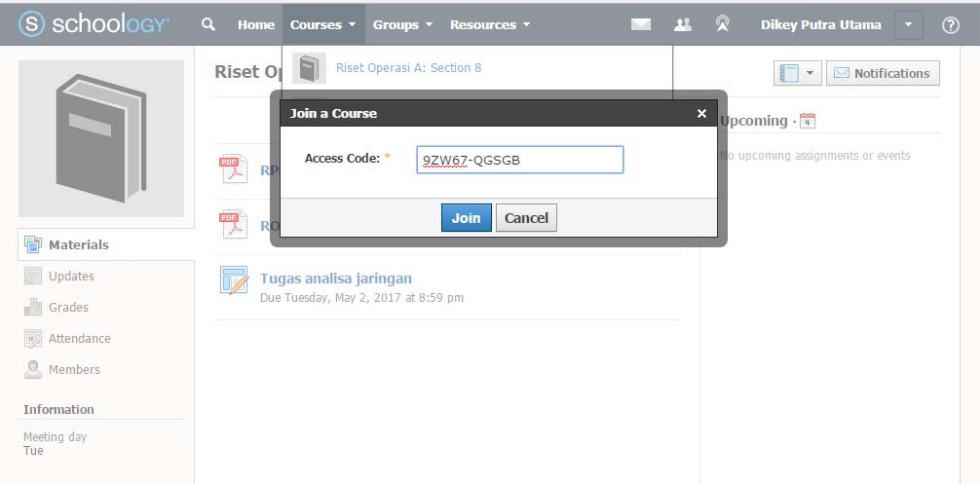

3) Maka akan muncul tampilan kelas seperti berikut:

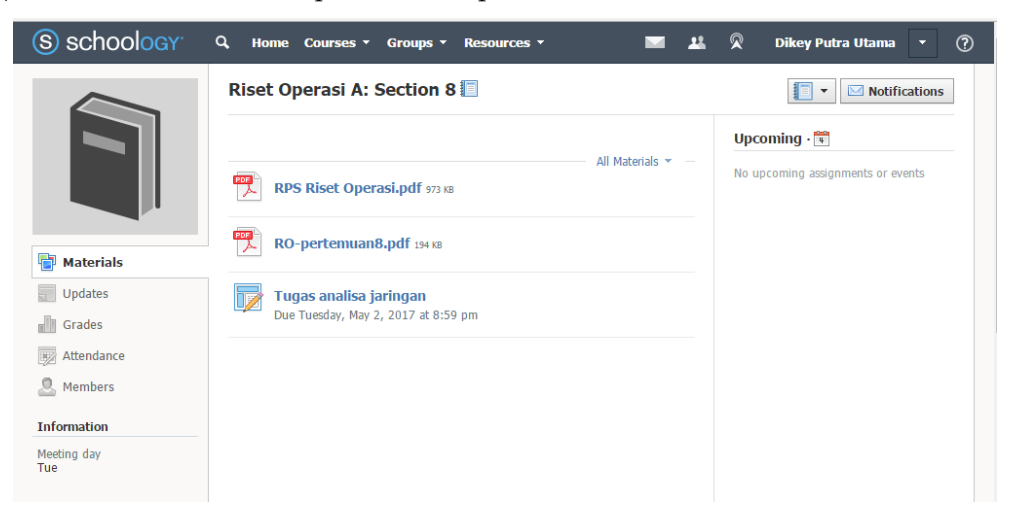

**Lampiran 2. Foto-Foto Kegiatan** 

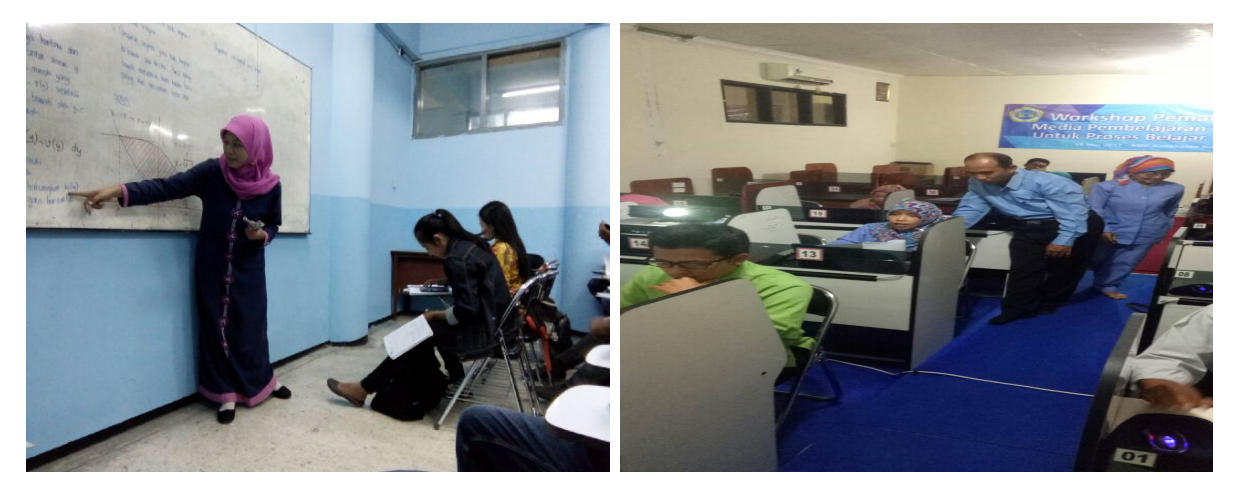

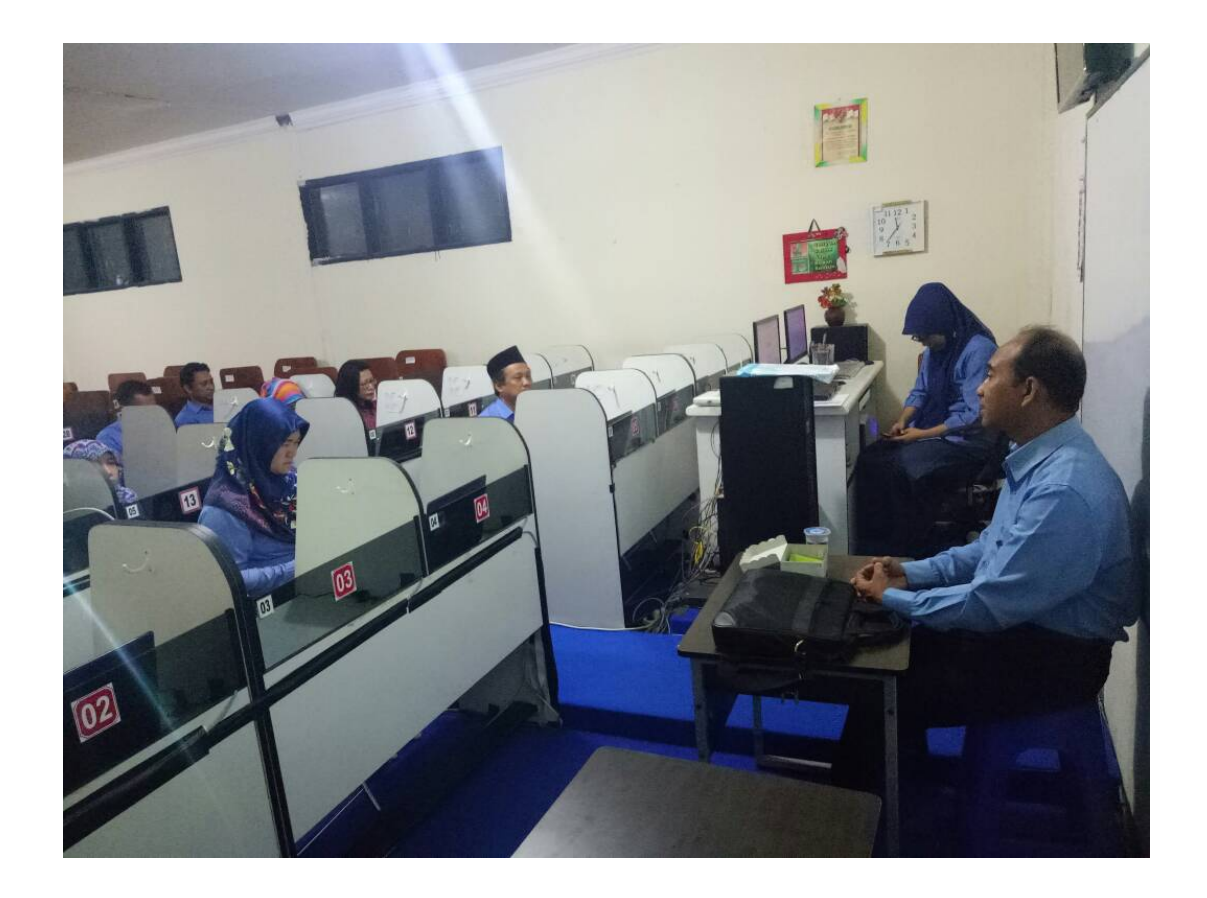

**Lampiran 3.** Artikel Ilmiah (draft, submitted, atau lainnya)